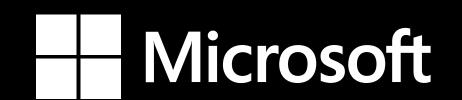

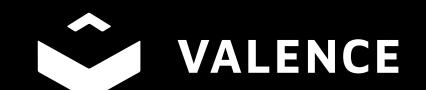

## DESIGN GUIDELINE

# Ul Navigation

## Typography

Font weight

## Segoe III Regular

## Segoe UI Semibold

#### Font sizes

H1- Submenu title - Semibold - 117pt

H2 - Not currently used - Semibold - 72pt

B1- Subhead/Nav Tabs/Map Buttons - Semibold - 45pt

B2- Body copy - Regular - 27pt

B1- Subhead/Nav Tabs/Map Buttons - Semibold - 45pt

Note - Sizes are provided as a guide. Actual size in FourWinds Application may need to be visually adjusted to match this document..

## Buttons & Cards

#### Map buttons

Font: B1

Shadow: X:0, Y:10, B:10

Rest: #0078D4

Active: #165496 - 2px black border

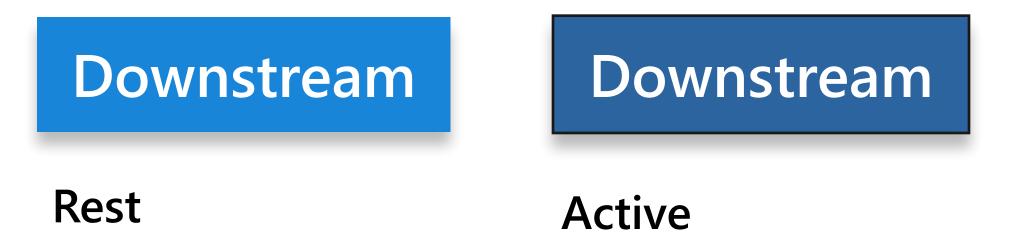

### Cards

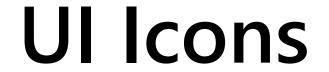

Monoline icons - Microsoft security marketing guidelines, April 2021

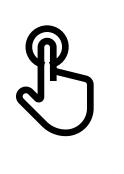

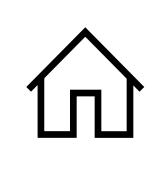

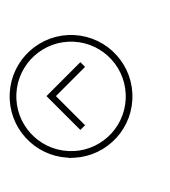

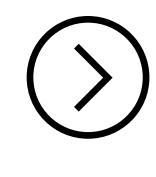

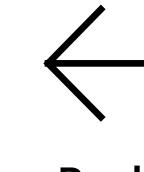

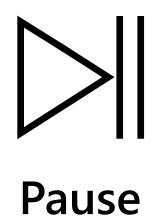

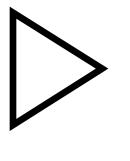

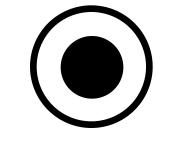

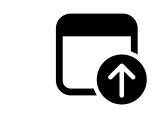

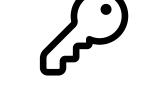

Touch Home

Left

Right

Back

Play

Enter

Browser

Credentials

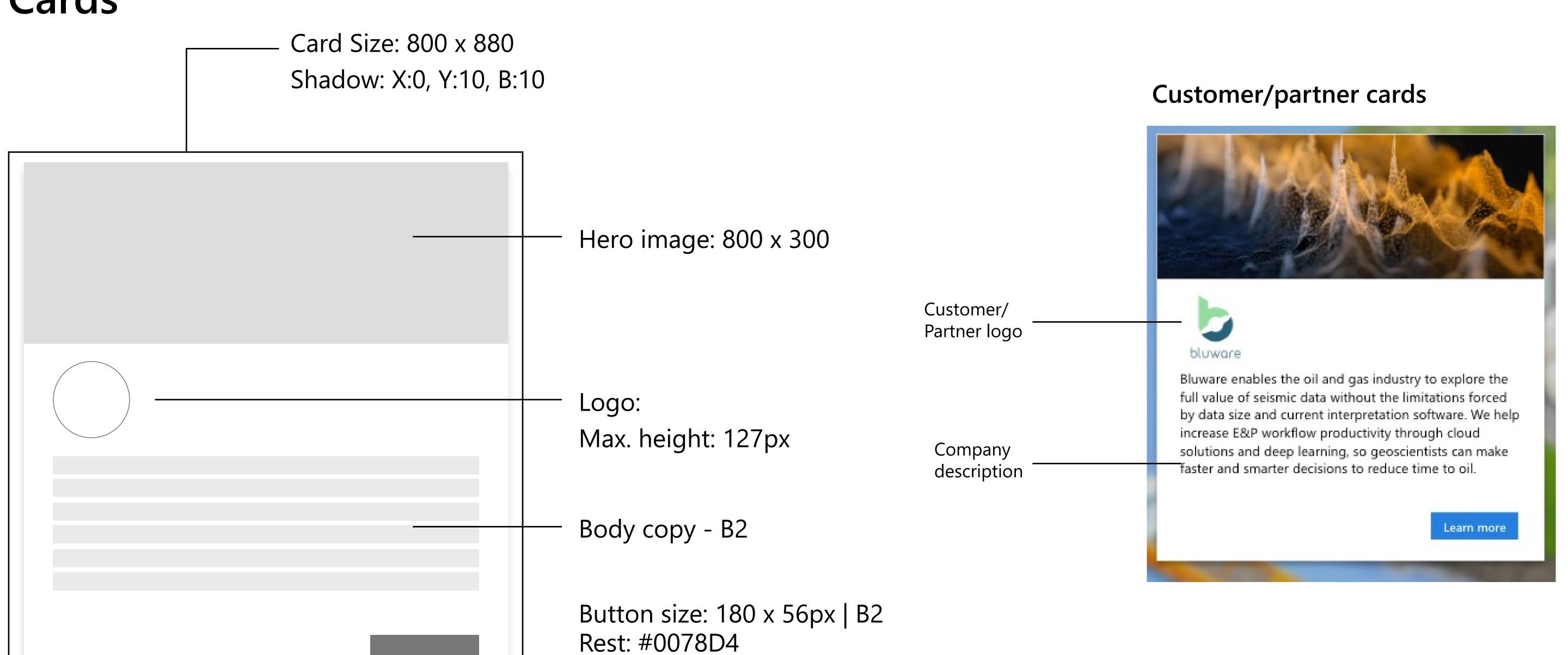

Active: #165496 - 2px black border

Learn more

Rest

Learn more

Active

#### er cards Solution cards

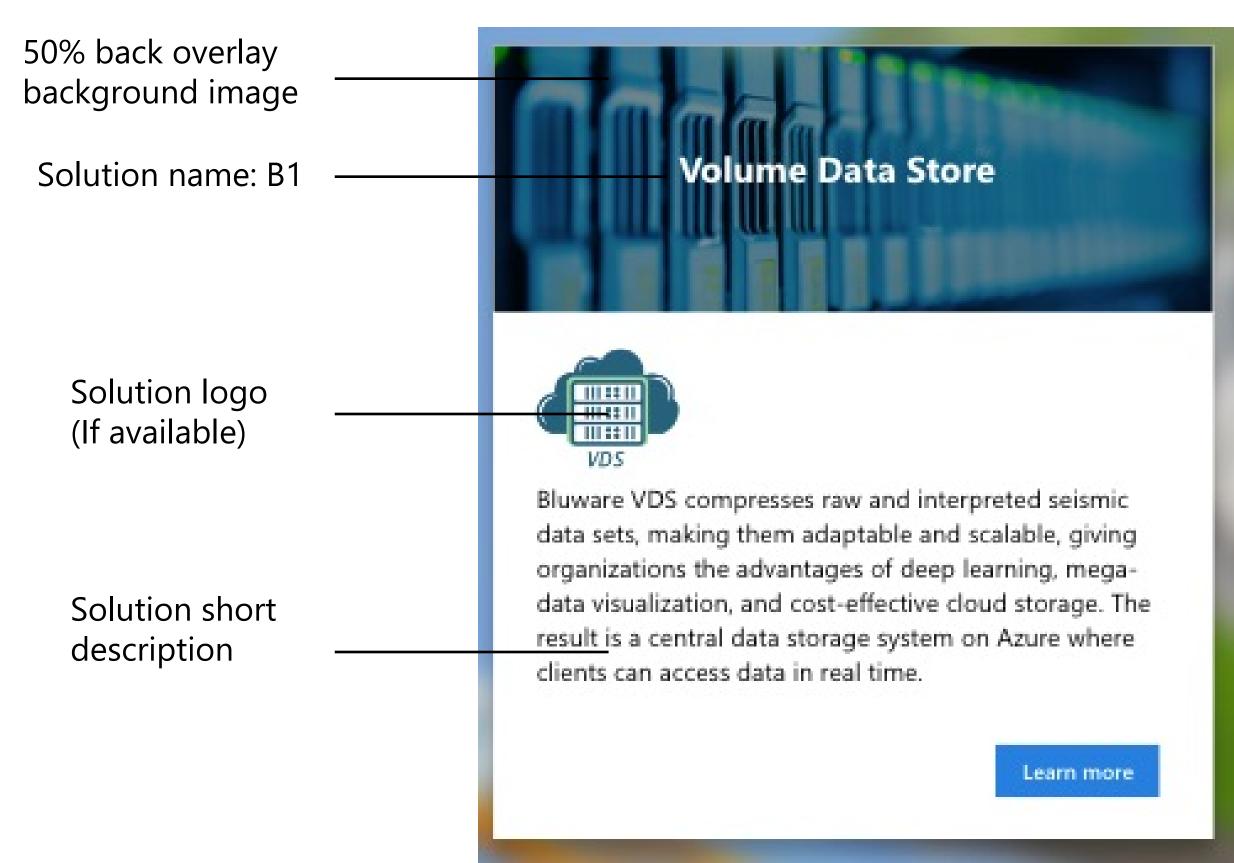

## Colors

#### **UI Colors**

The below colors are used in all industries and uses for basic UI elements such as fonts, buttons & etc.

#### Standard

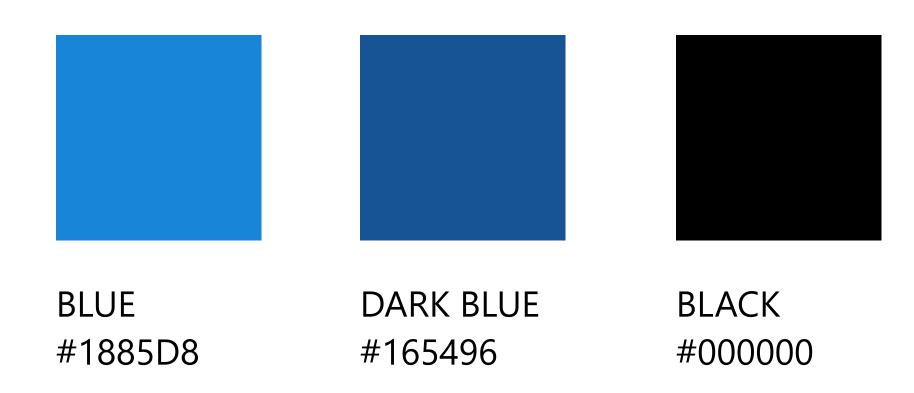

#### **Industry Specific Colors**

The industry colors are chosen based on Microsoft approved colors guides. The larger color indicates the main industry color and the other colors are used for industry label area, highlight, active and selected states of the lower navigation.

## SELECTED LABEL MAIN ACTIVE #121D2F #1D2E4B #004880 #40CDF5

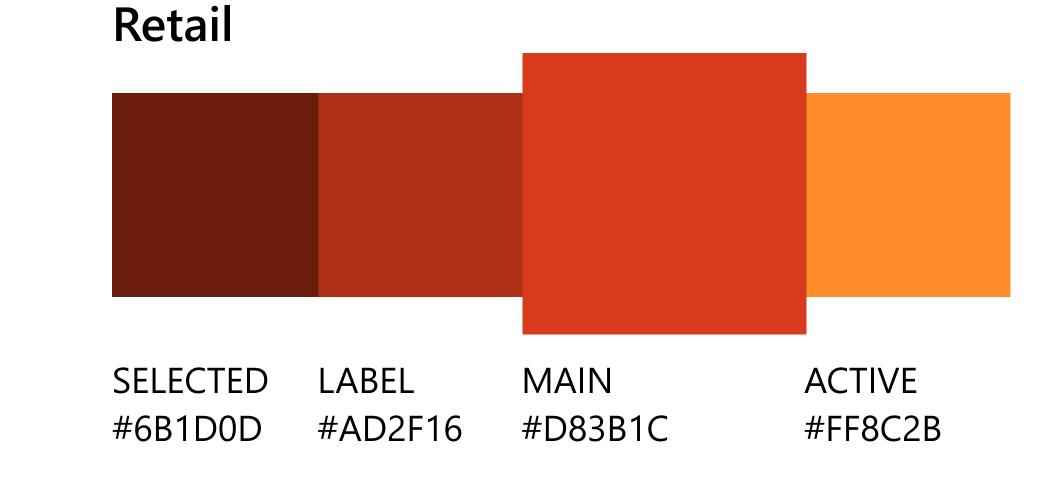

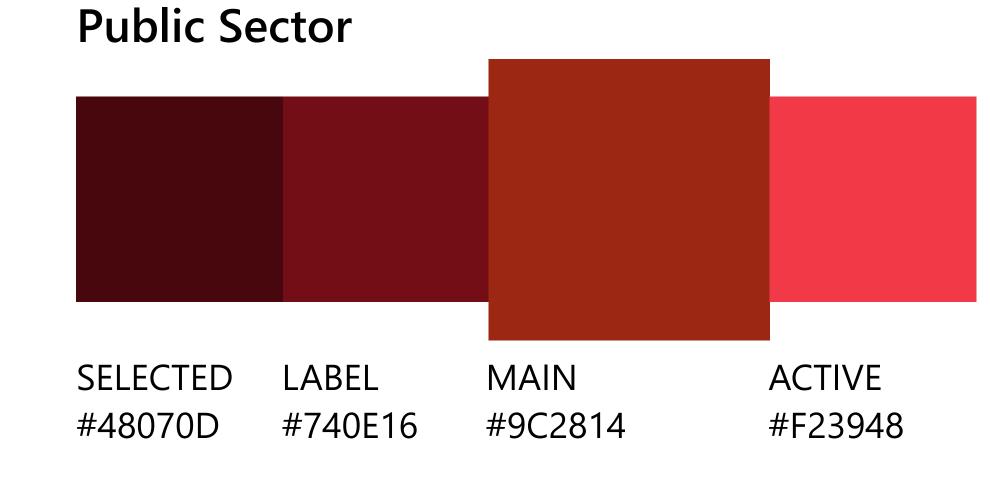

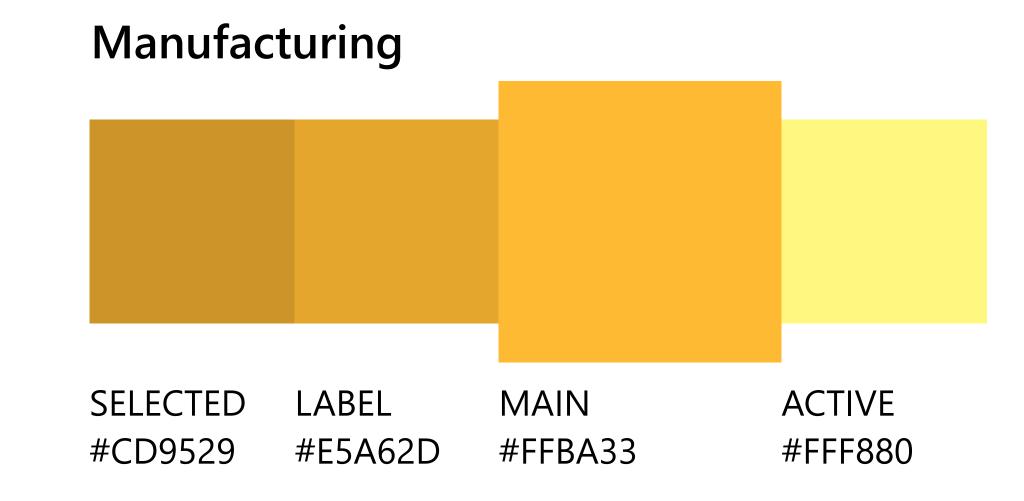

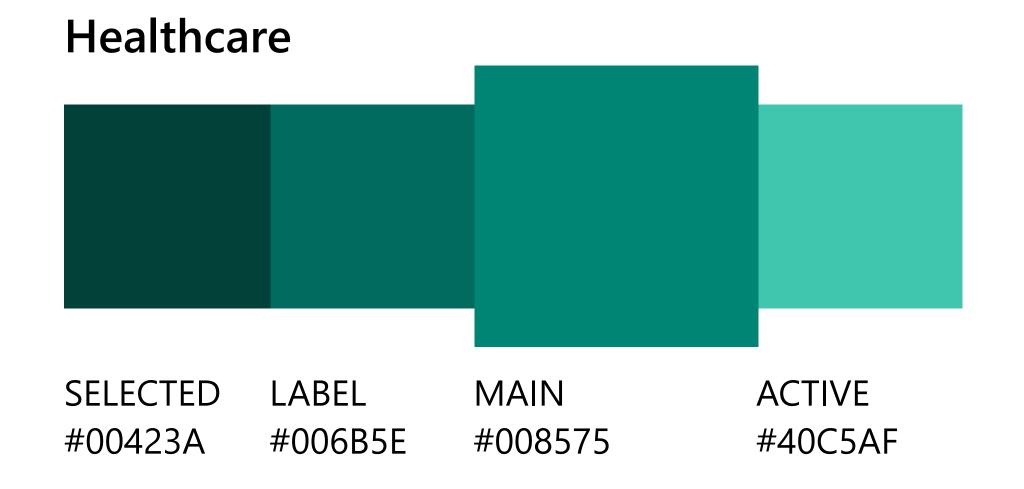

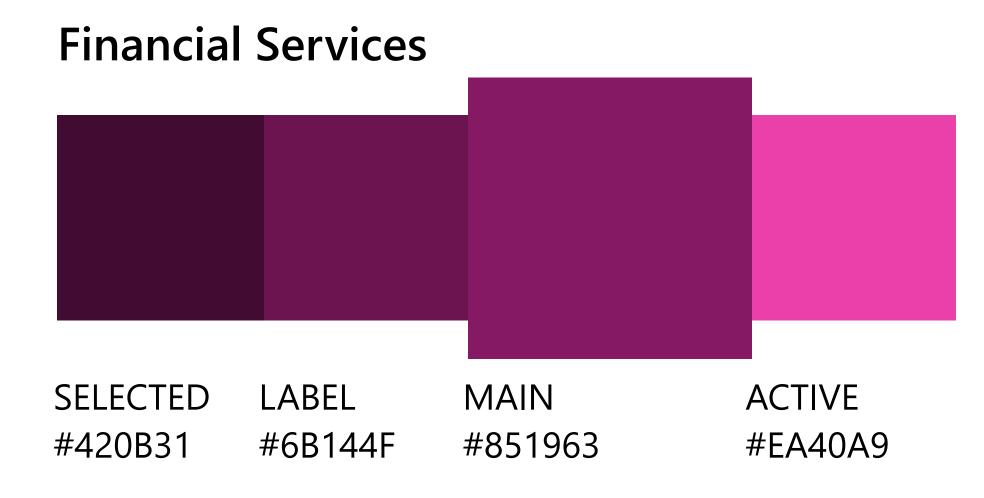

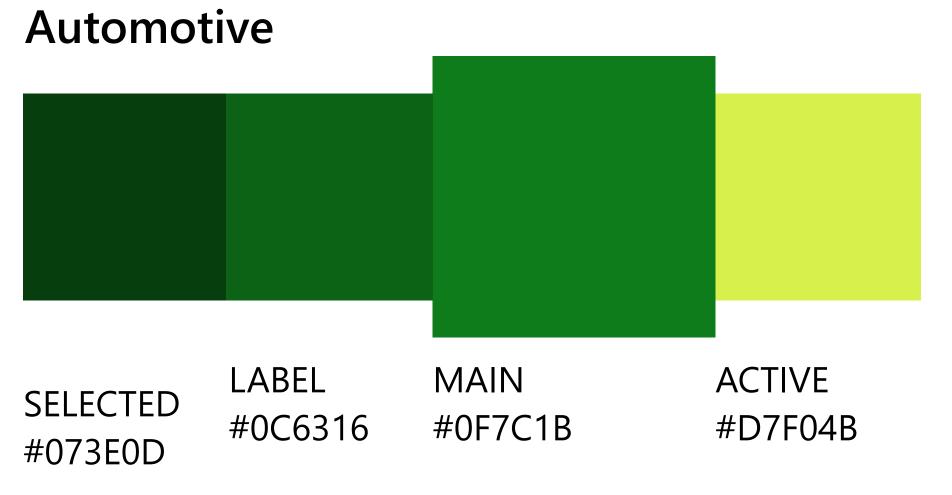

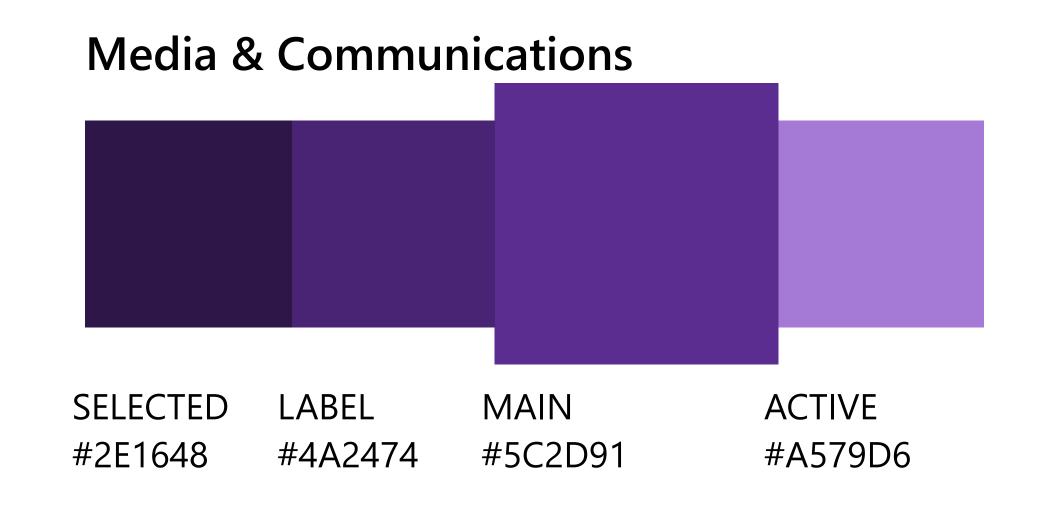

## Layout

There are two levels of lower navigation. The first is the Map level, which has tabs for each areas represented on the map. The second level of navigation is the Story Presentation level, which has tabs for individual sections of the story which corresponding to the Powerpoint.

Each selected Story level tab have buttons and info that display above it such as page counter and play/pause buttons that are related to the content presented.

#### Main Menu (Mega Map Level)

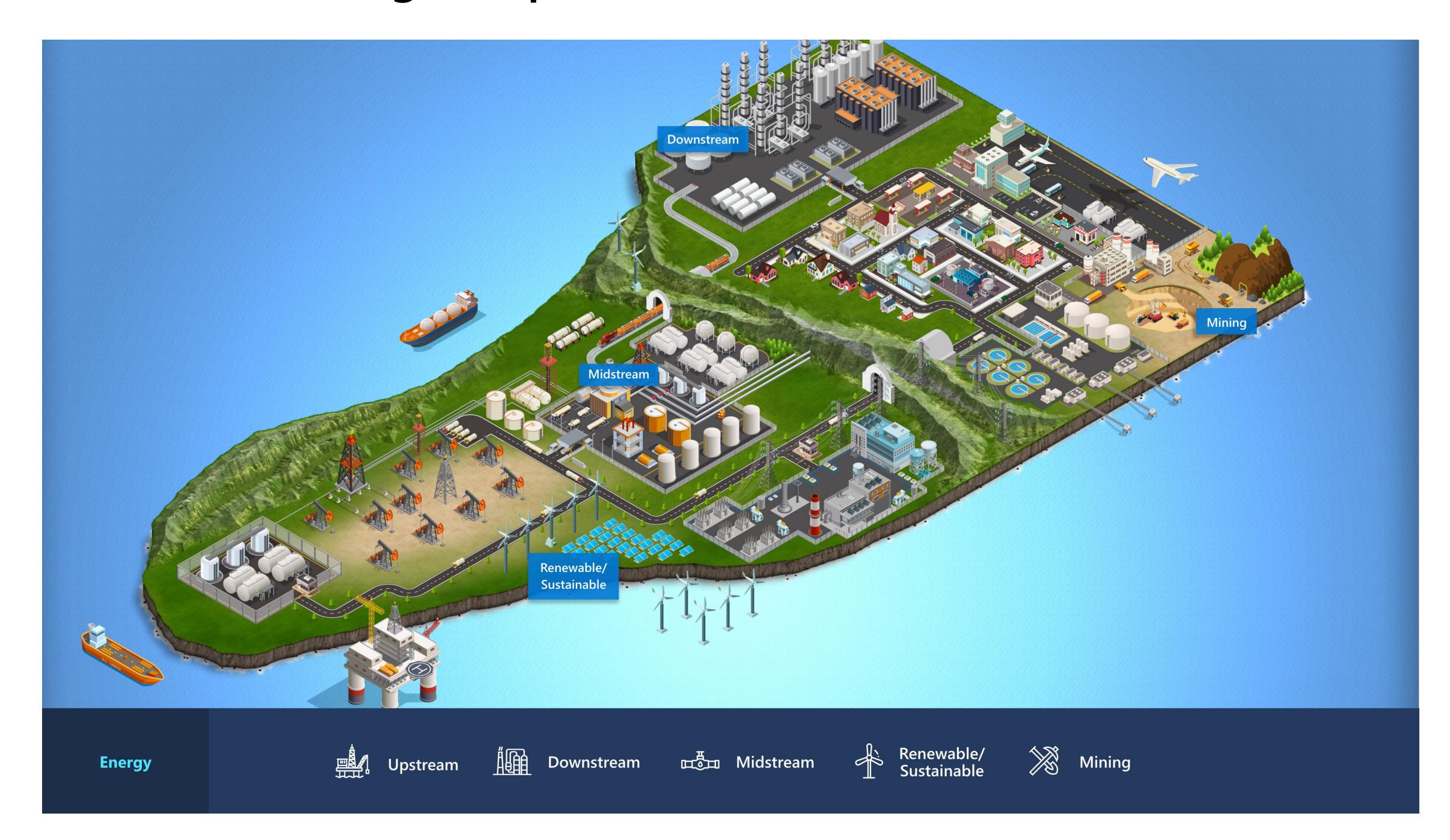

#### Presentation Navigation

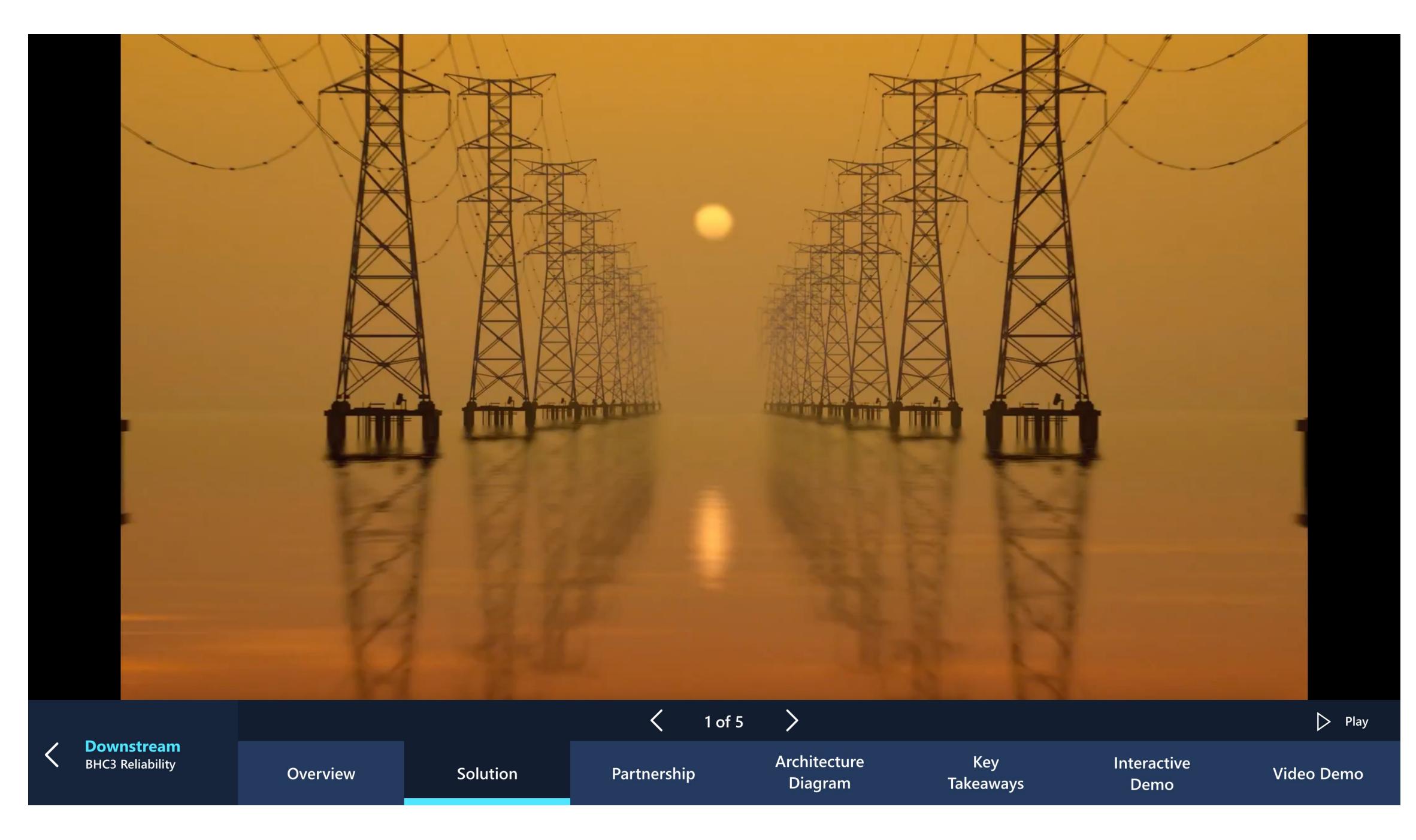

NOTE: Maximum number of Tabs is seven, but not all stories will feature all seven. When required extend tabs width to fill space but do not increase font or icon size.

## Dual aspect ratios presentation example

The presentations have been designed so that one size will appear full screen with the dual aspect ratios. Below is an example of how the same presentation will display at both the 16:9 and 3:2 aspect ratios.

See the Info Presentation Deck guide for more on the Powerpoint Template.

#### 3840 x 2160 (4K)

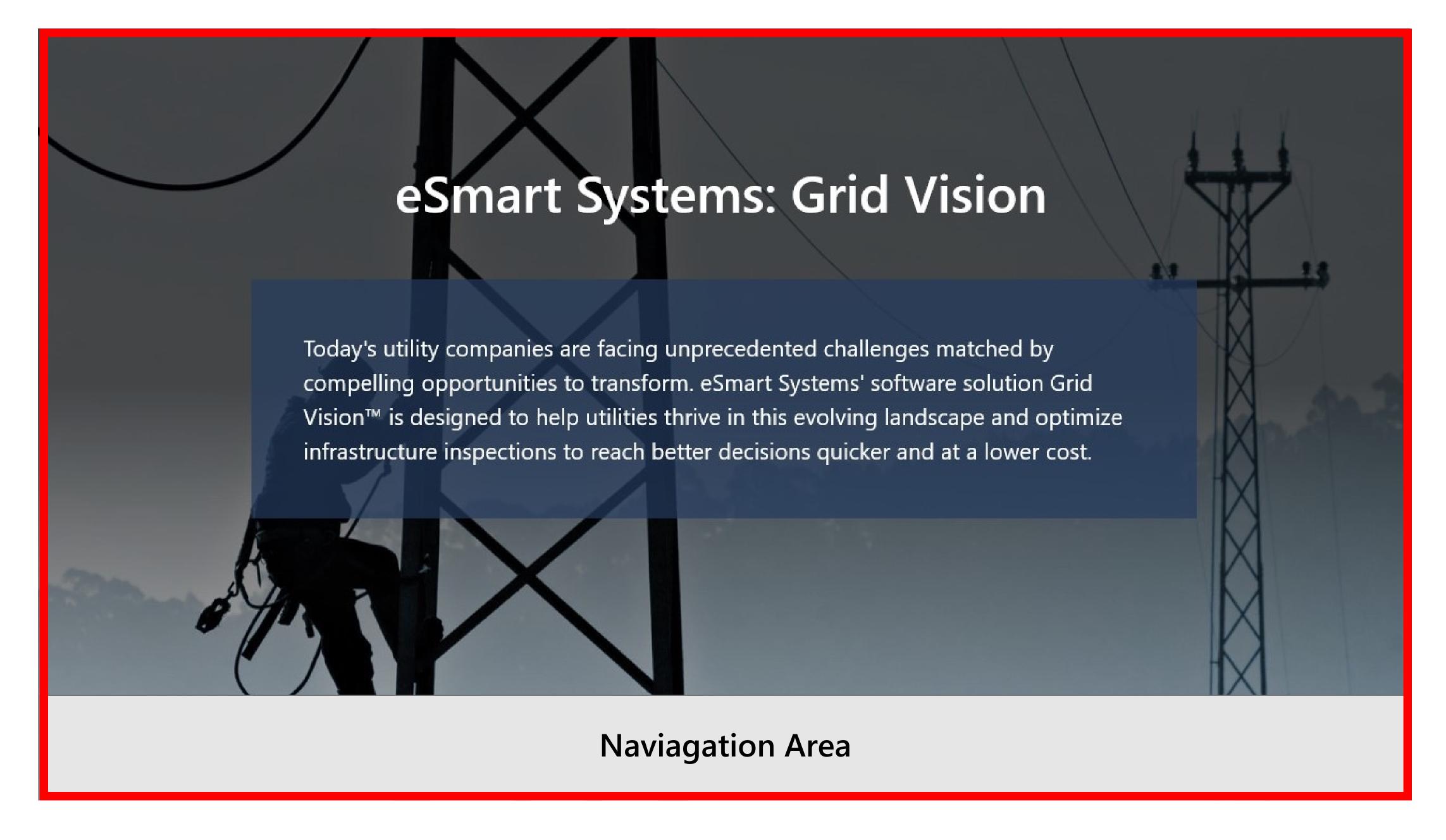

**16:9 ratio** - The navigation bar is overtop of the image resulting in some bleed of the image behind the navigation. Because of this a safe space has been created in the Powerpoint Template and it is advised to keep all important information above the navigation.

#### 3840 x 2560 (Surface Hub 2S-50")

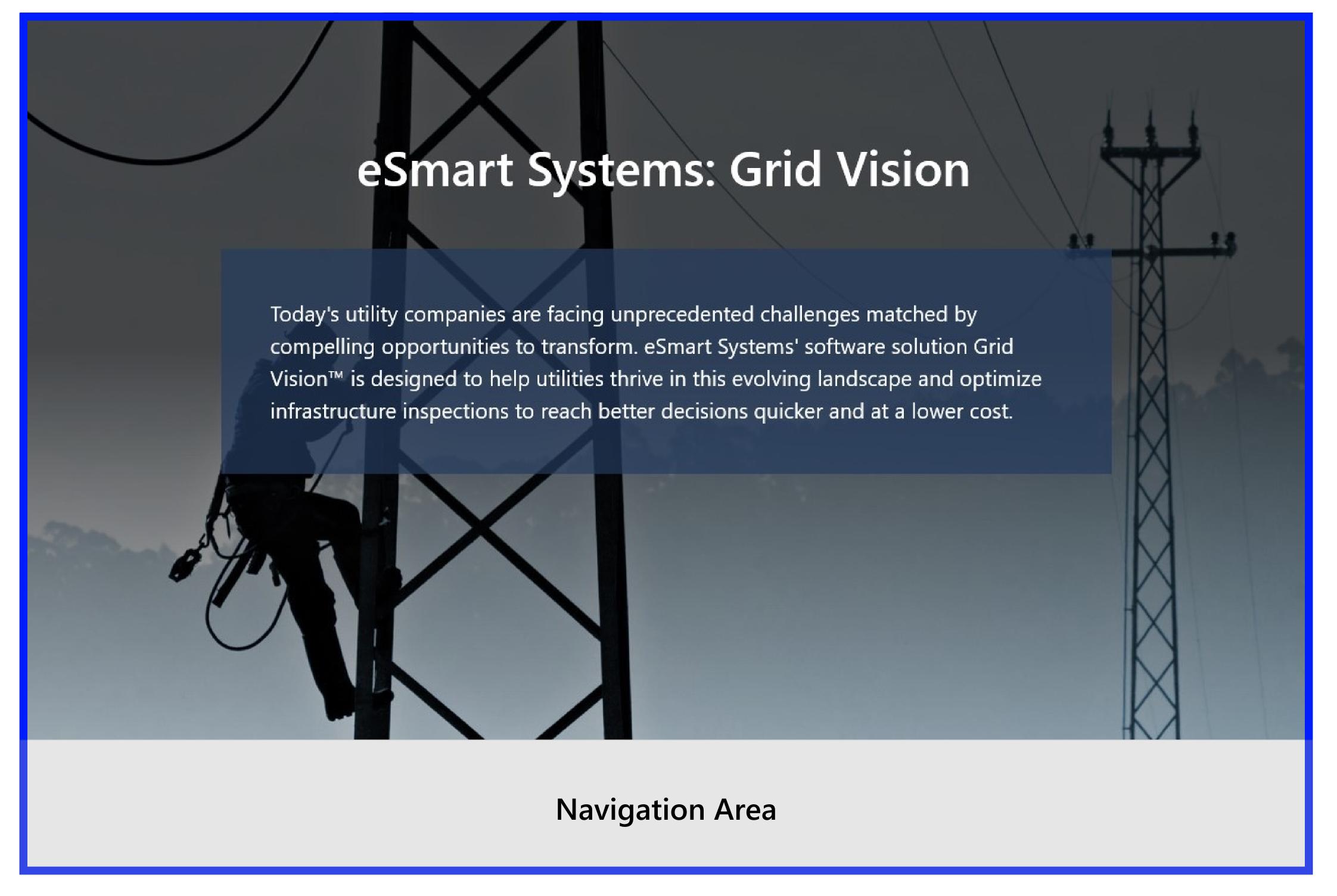

**3:2 ratio** - The navigation bar will start below the image and expand to fill the space below. The result is that the full Powerpoint is shown with no bleed or overlap by the navigation.

## Screen ratios & navigation

The current navigation design supports two screen aspect ratios (16:9) and (3:2).

Because the two ratios have different sizes the lower navigation will need to be built at two different heights in order to fill the screen space. The following pages will call out the specific sizes.

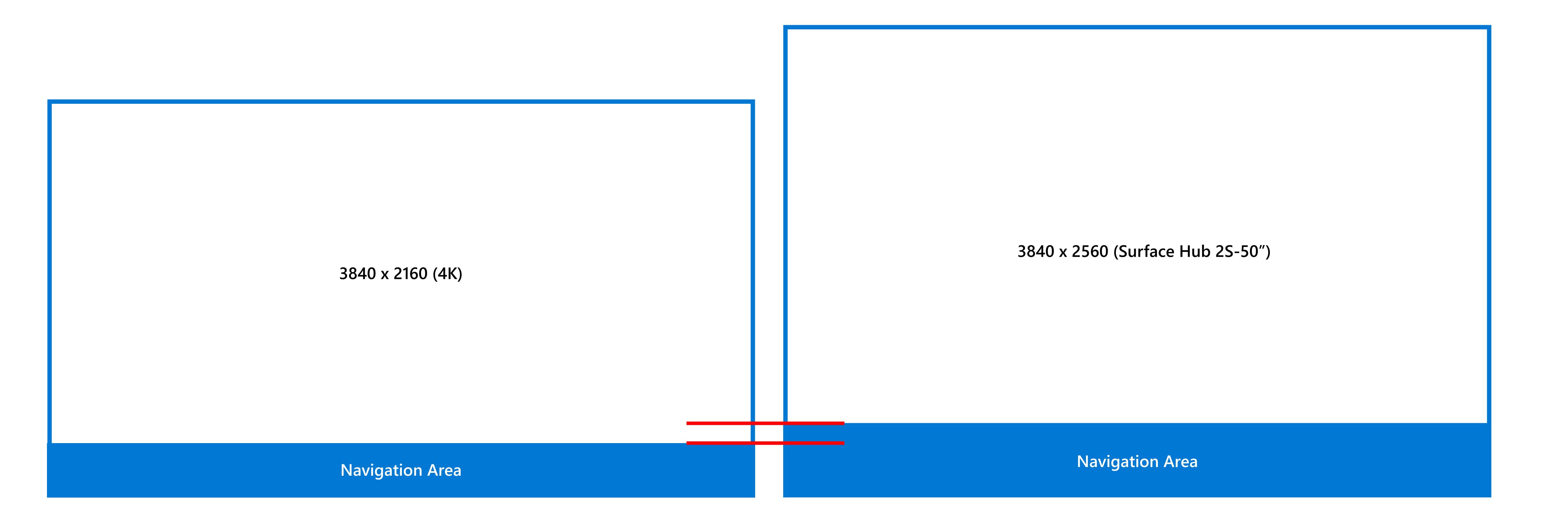

Main Navigation Bar 16:9 (Mega Map Level)

The Energy navigation flow has been used as an example. Map sections and customer names/solutions will vary with industry.

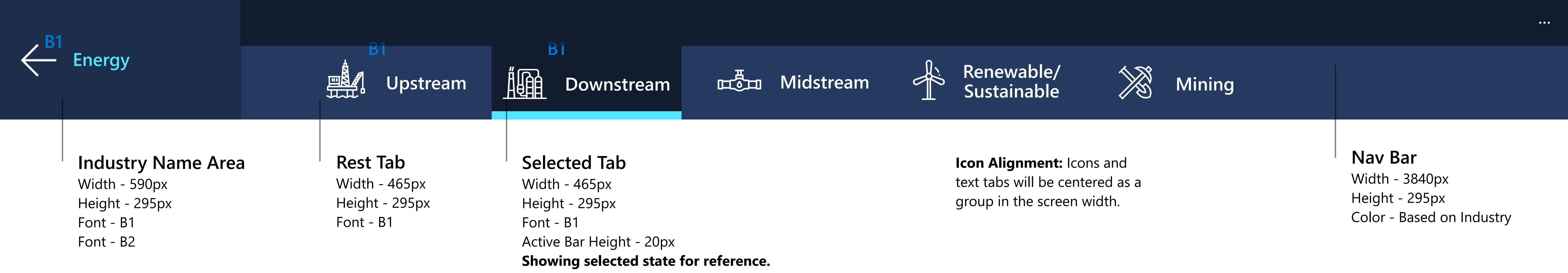

#### Main Navigation Bar 3:2 (Mega Map Level)

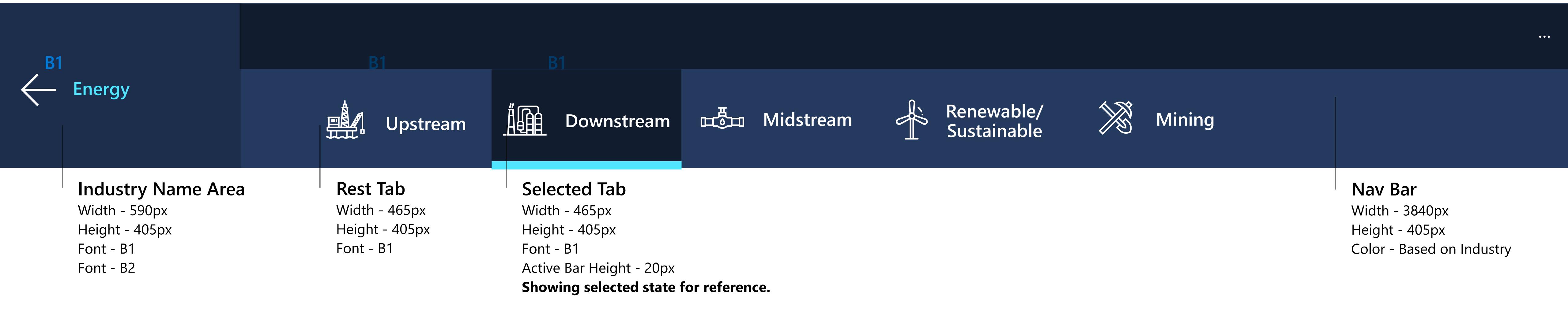

Submenu Navigation Bar 16:9 (Card Level)

The Energy navigation flow has been used as an example. Map sections and customer names/solutions will vary with industry.

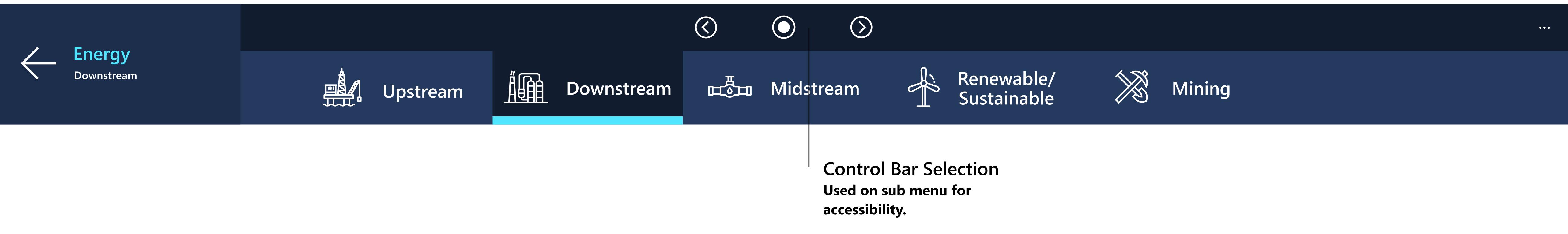

#### Submenu Navigation Bar 3:2 (Card Level)

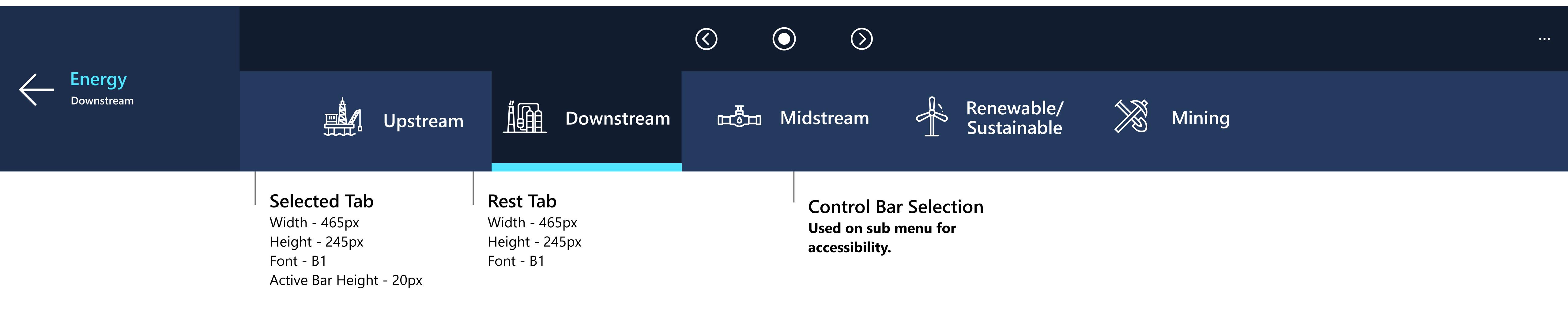

Solution Navigation Bar 16:9 (Story Level)

The Energy navigation flow has been used as an example. Map sections and customer names/solutions will vary with industry.

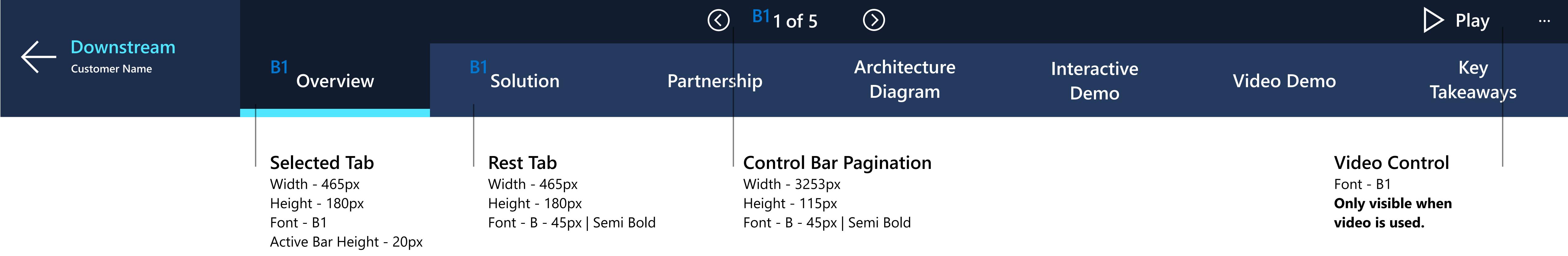

#### Solution Navigation Bar 3:2 (Story Level)

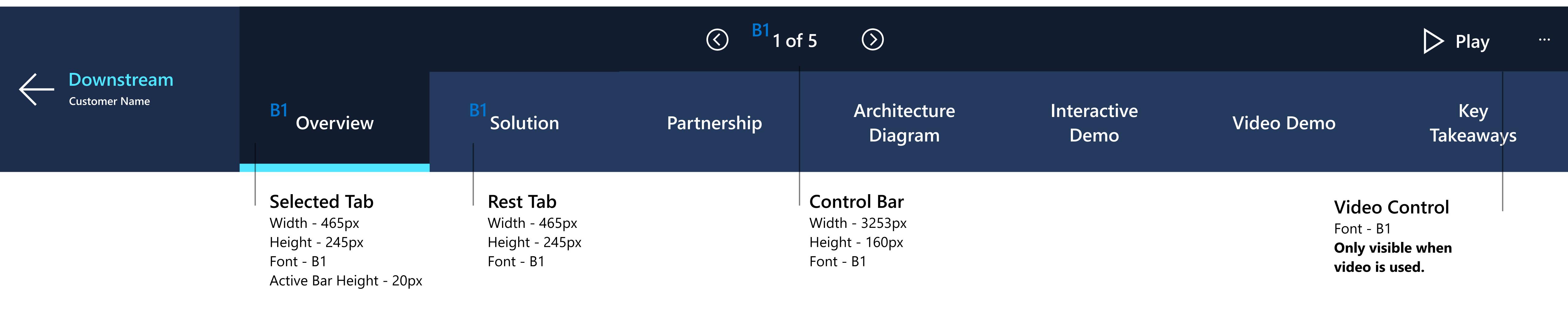

#### Case Study Navigation Bar 16:9 (Less Tabs)

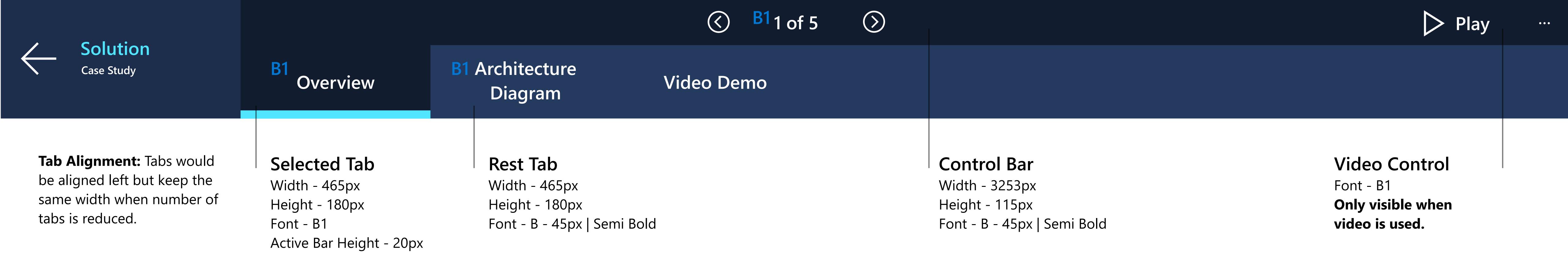

#### Case Study Navigation Bar 3:2 (Less Tabs)

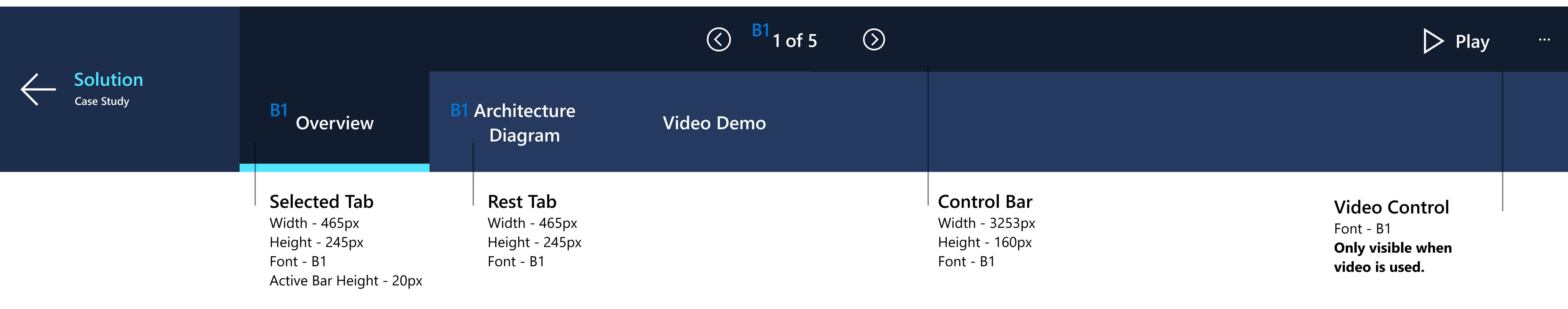

#### Additional Menu - Rest

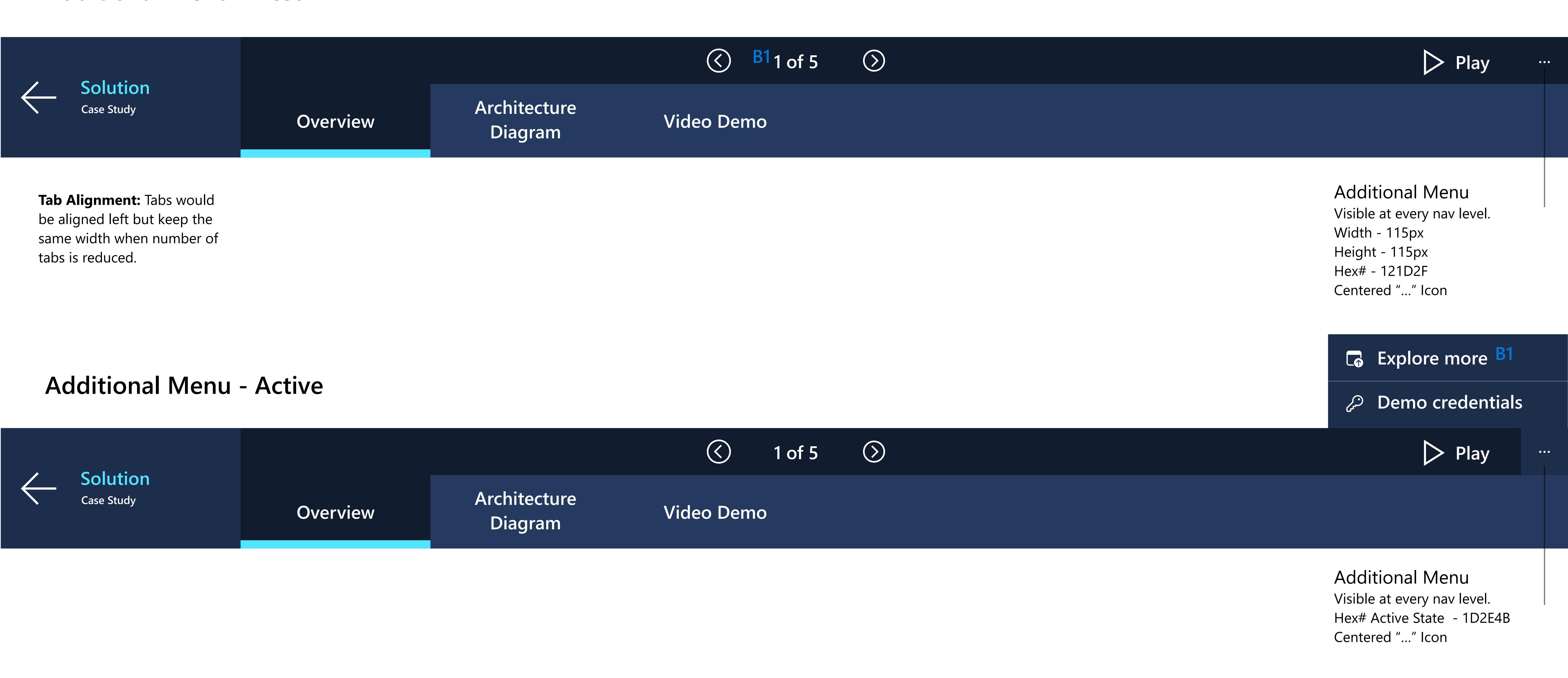

#### Submenu Navigation Bar Accessibility Selector Function

Upon landing on a screen NO card should be highlighted so that we do not spotlight one card solution over another.

In the case that the user needs to use the lower navigation selector it is important to provide a visual cue on which card is selected. To do provide a visual cue, a stroke should be added to the selected card. The stroke should ONLY appear once the user touches the lower nav selector area.

#### No card selected (normal state)

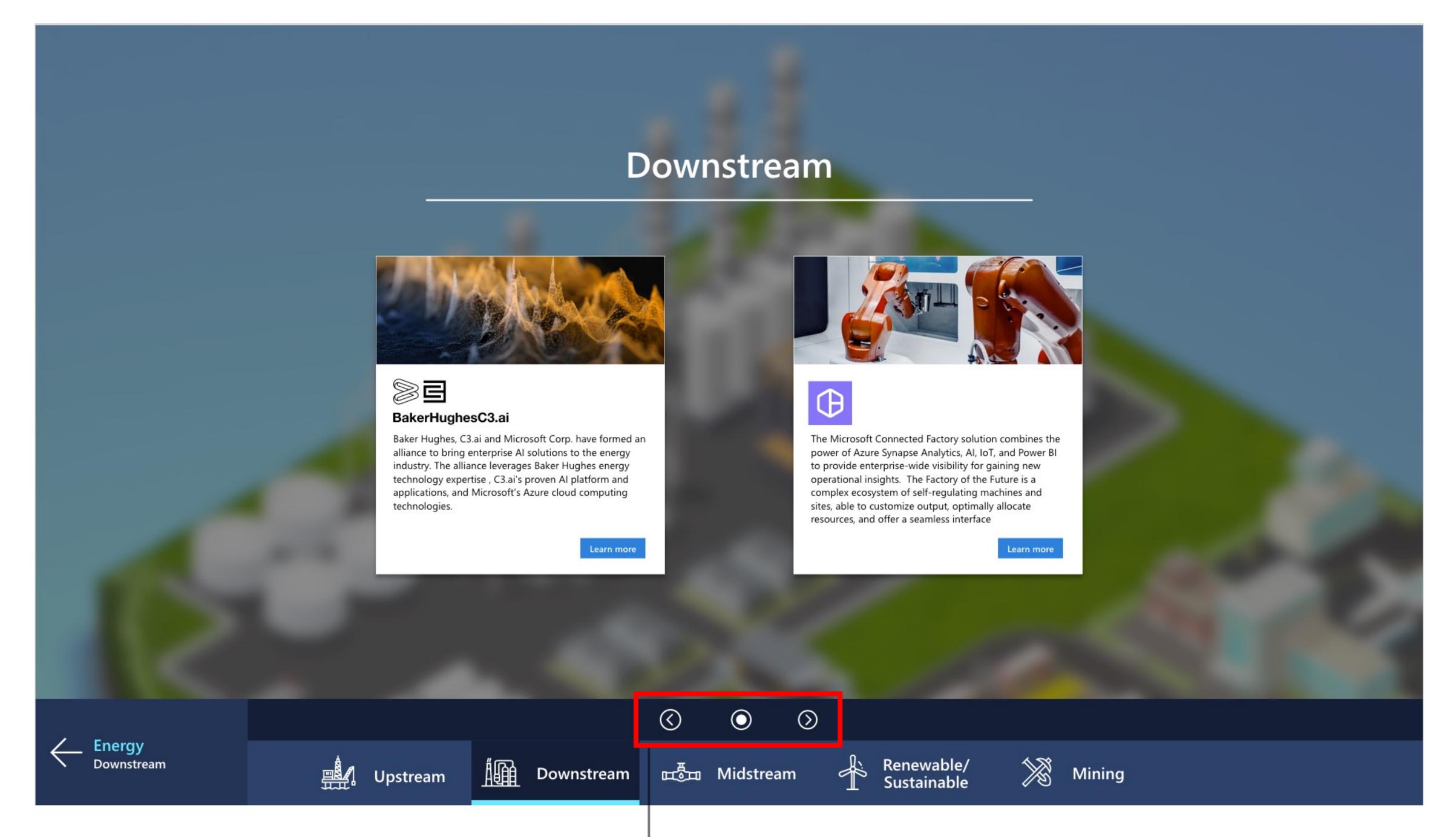

#### **Accessibility Selector Area**

When user touches this area the default card on the left will highlight with a Blue stroke. (Red stroke for reference only)

#### Accessibility selector card highlight

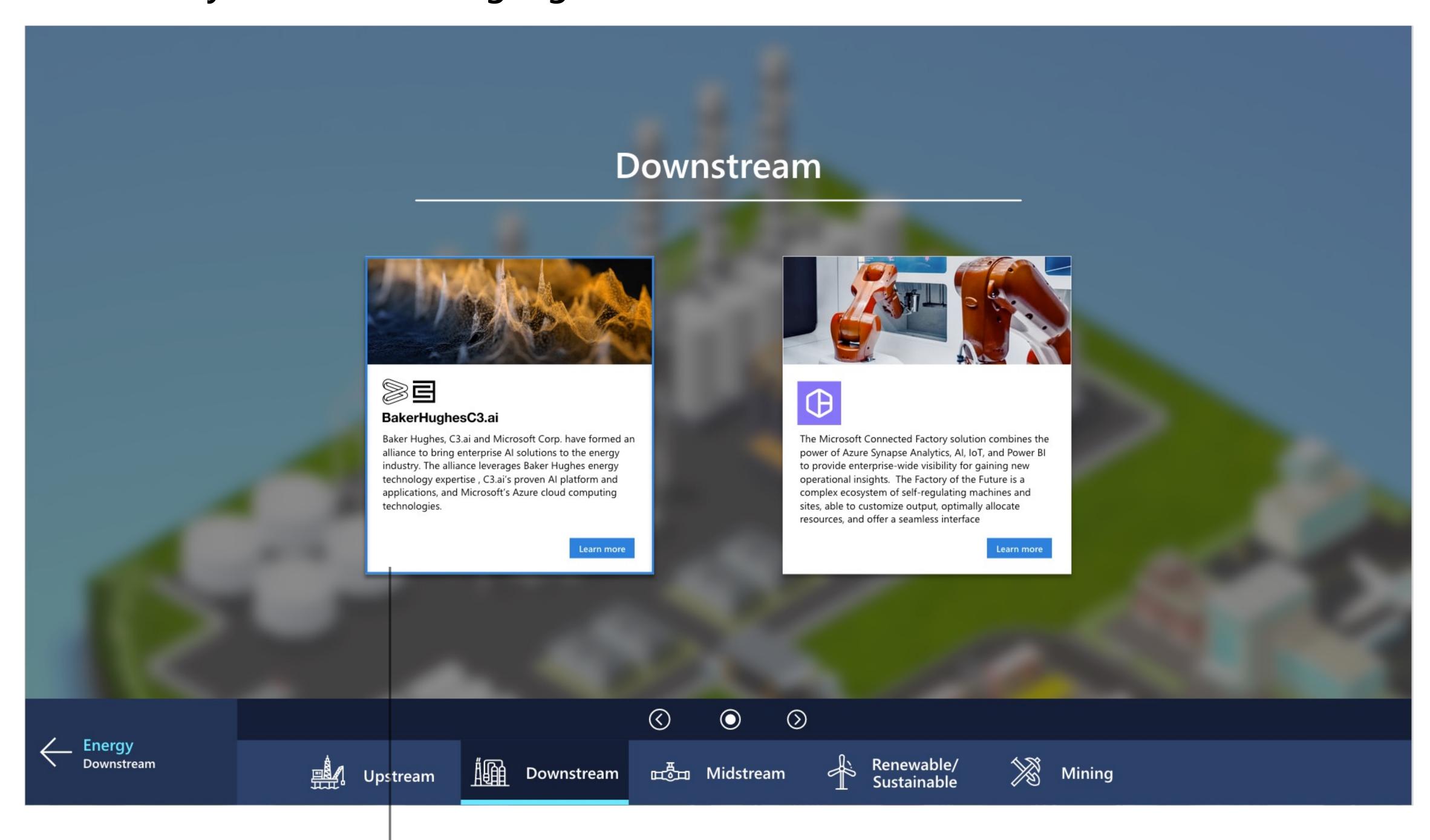

#### **Selected Card Indicated**

Stroke - 6px Color - #1885D8

#### Industry Color Examples

The navigation bars shown here are for color reference only. They show the current and future examples of industry color applied to navigation a sample navigation.

See pages above for more updated navigation features and tabs.

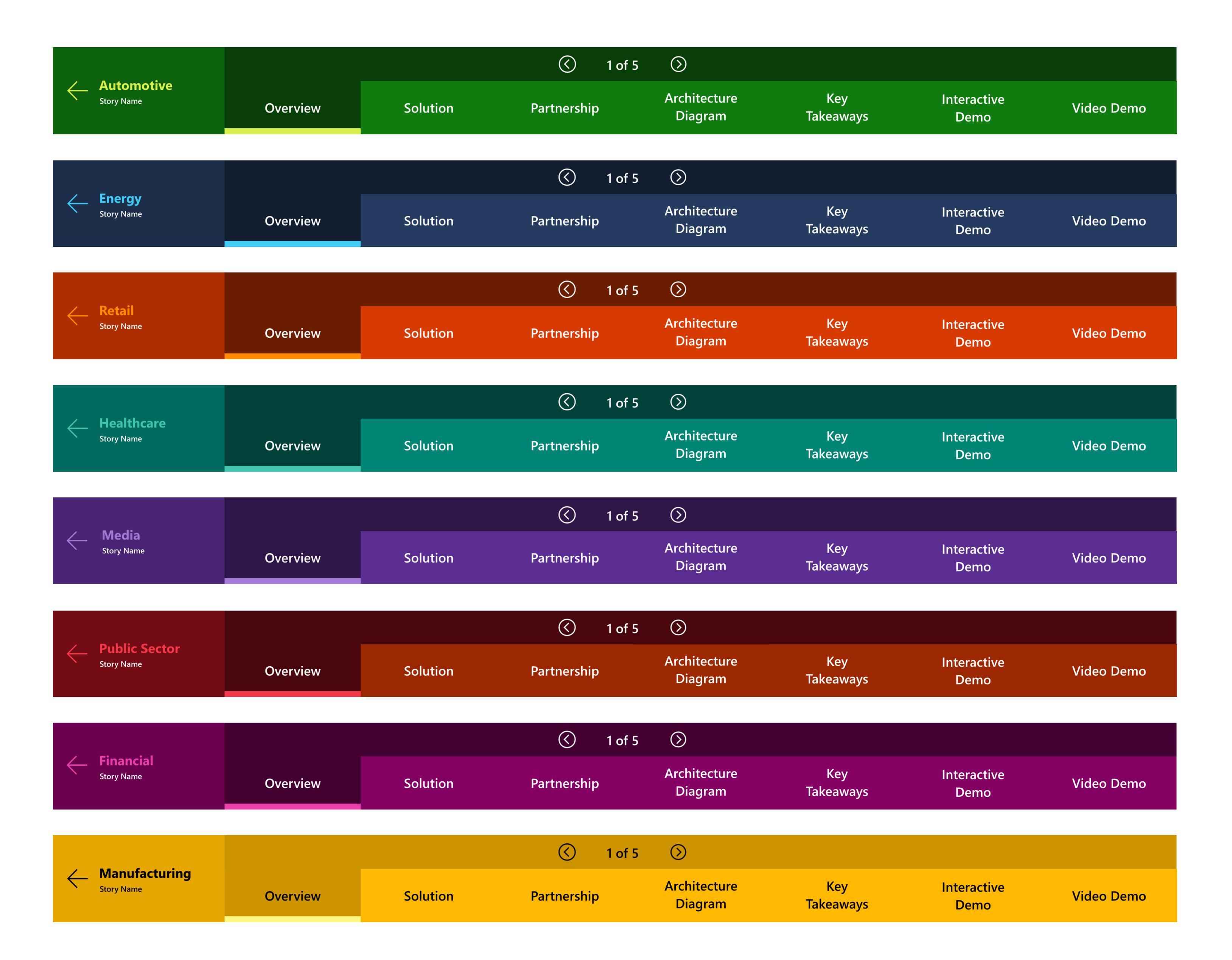

#### Tap to start (Attract Loop Screen)

Instructional tap to start area is displayed at the bottom of the attract loop video. The tap to start areas takes up the same height as the lower navigation.

#### Tap to start bar (16:9)

Width - 3840px Height - 295px Font - H2 Color - #ffffff | 90% opacity

#### Tap to start bar (3:2)

Width - 3840px Height - 405px Font - H2 Color - #ffffff | 90% opacity

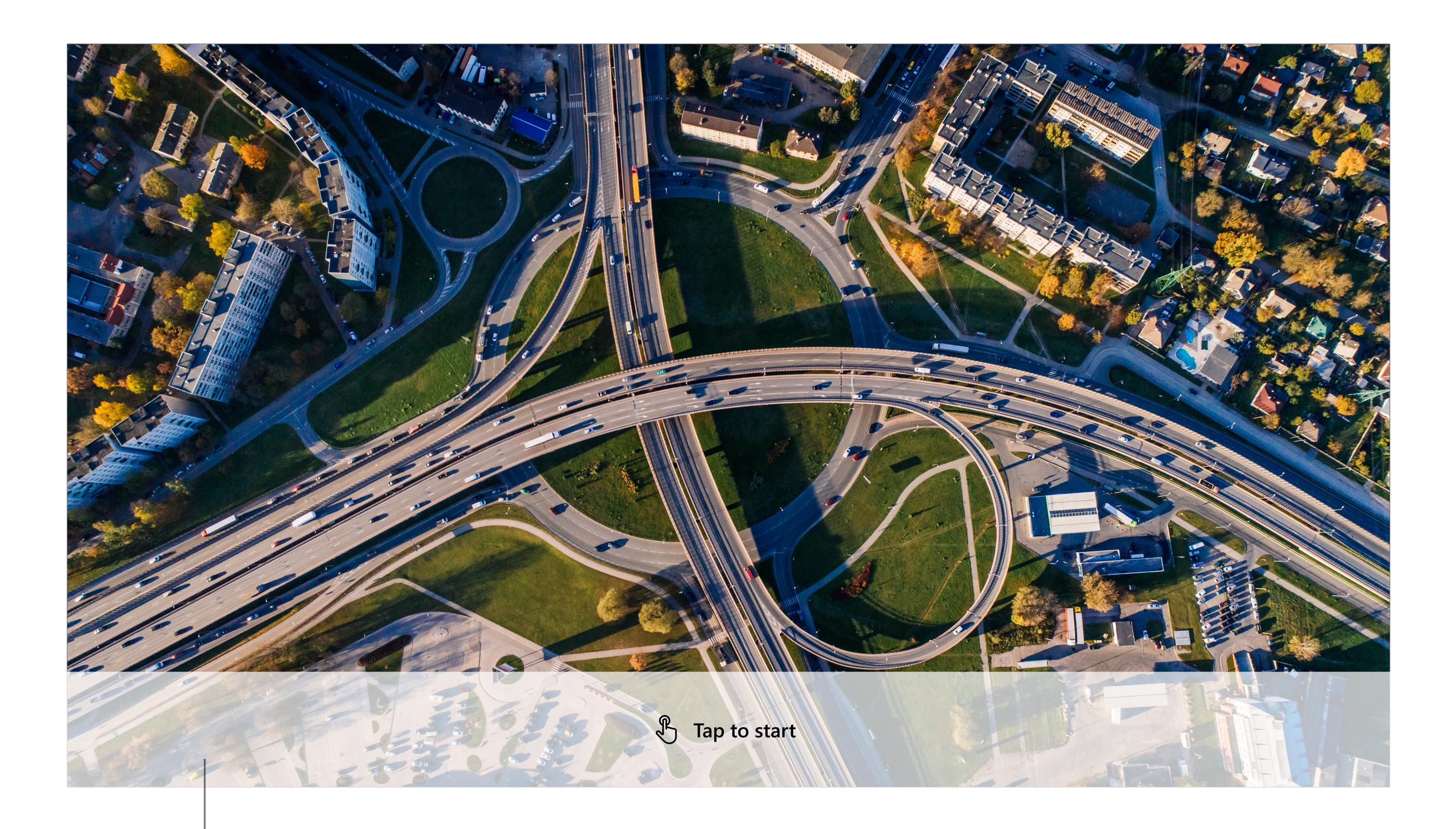

Tap to start bar

## Background treatment

#### Map background acrylic material

#### Preparation for development

Background treatments are made up of two parts, a map graphic and a overlay treatment.

#### Creating acrylic material treatment

Tint - black #00000 Blur - 20 px Brightness: 15 Opacity: 60%

#### Preparation for development

Current the build of this treatment will need to be applied in design and delivered as one image (map/overlay) and delivered with treatment to development team.

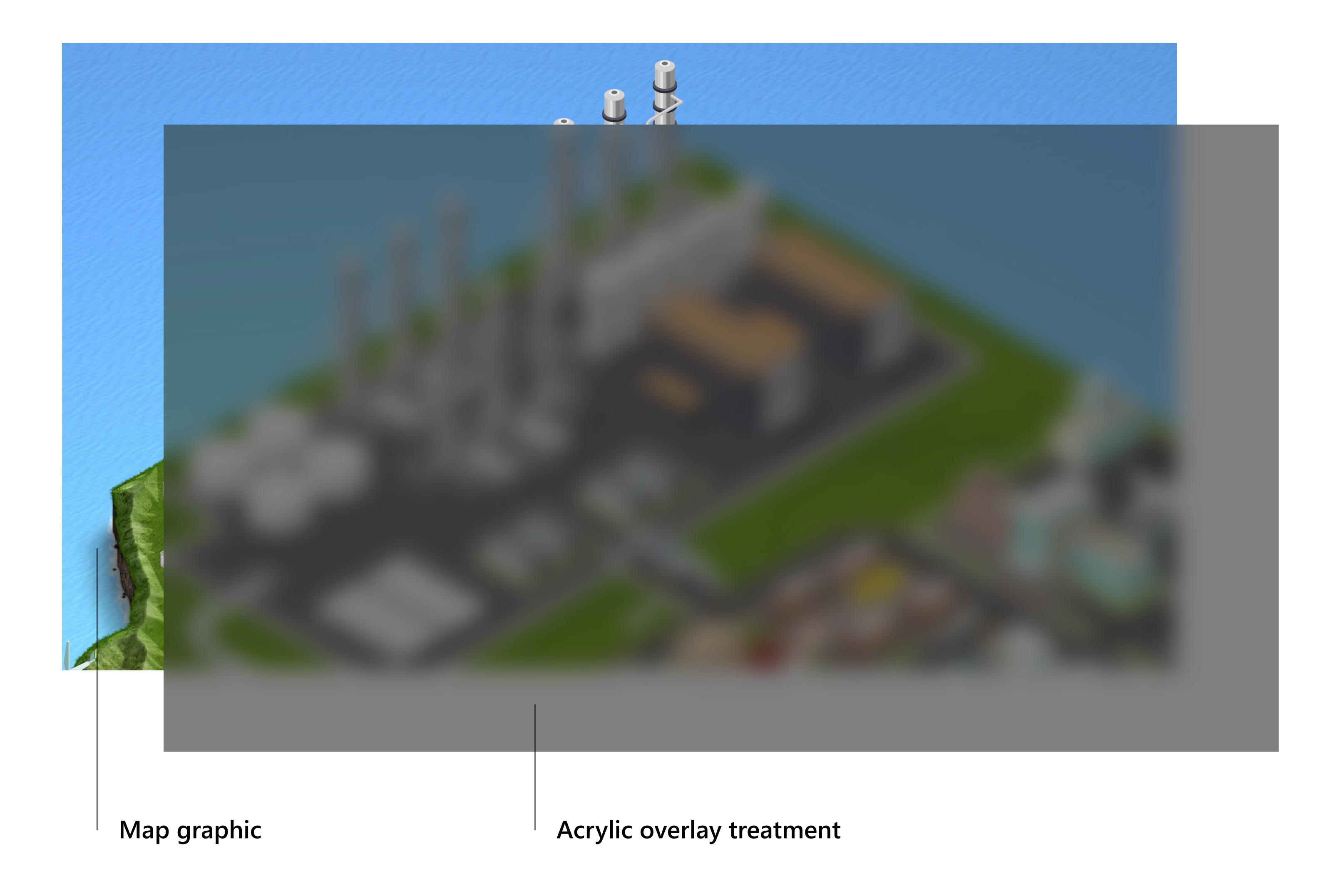

## FourWinds Site Map & Navigation

To guide the FourWinds development team in building the experience you should create a site map and content navigation document.

#### Site Map

It is recommended to create a site map to accompany the Content Navigation document as well to guide the team in building the industry experience.

#### **Navigation Document Template**

Use this template to fill in the structure of the stories in the Fourwinds experience. Fill in the Story Name and the summary intro text for the cards in FourWinds. Make sure to list which category and or upper level card they fall under.

#### **Content Navigation Template**

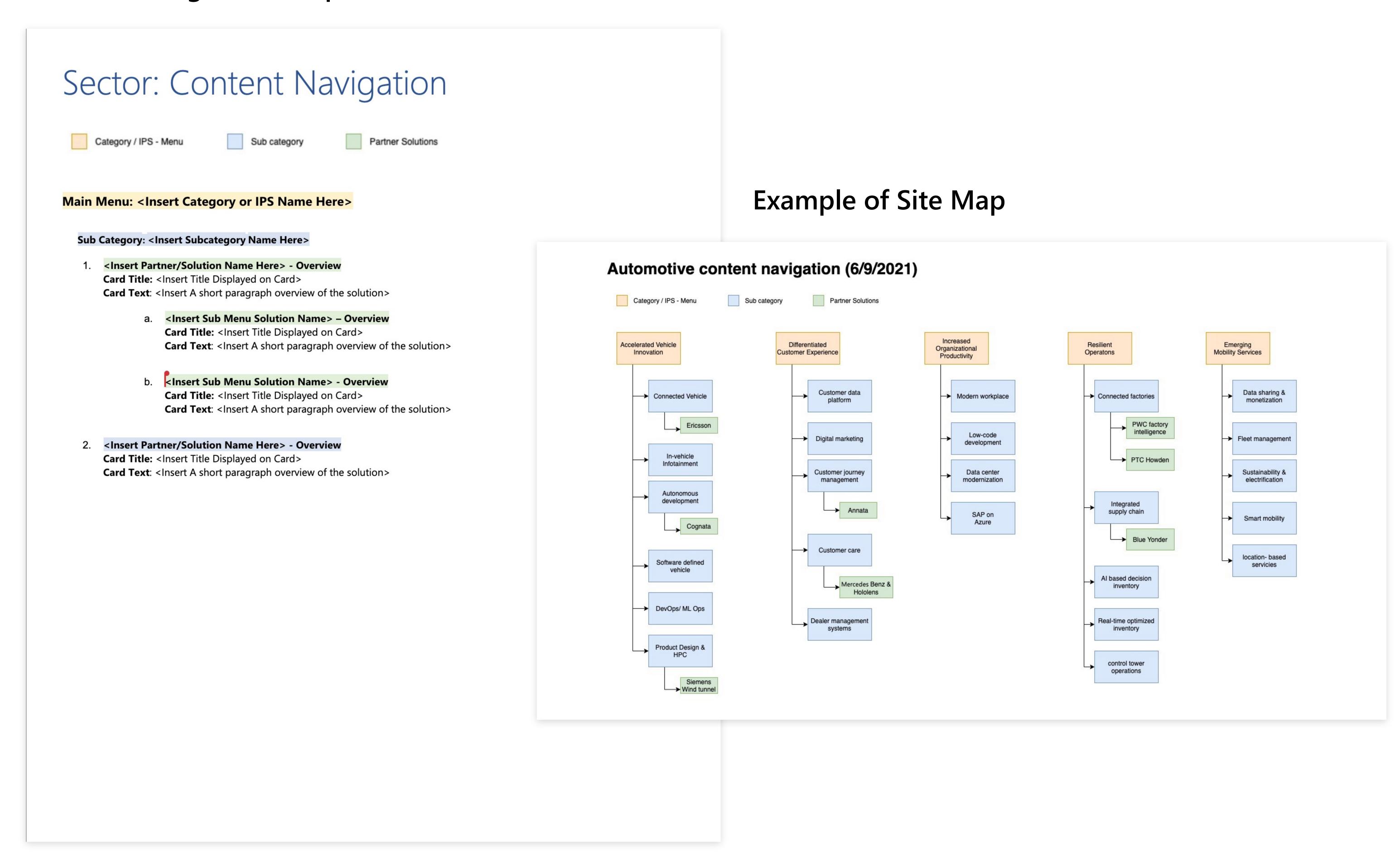